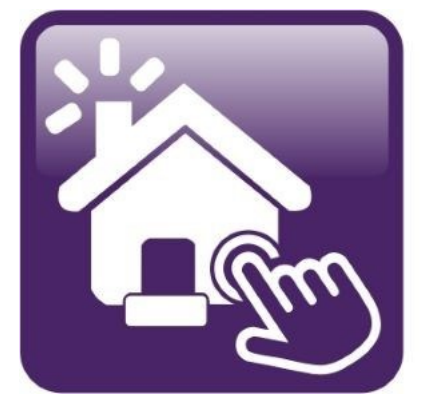

## Click n' Close<sup>™</sup>, Inc.<br>Mortgage

HOW TO SUBMIT **CONDITIONS** INTO MORTGAGE MACHINE

MAM allows 2 options for submitting conditions. 1st Option: We'll allow you to email the conditions directly to your Account Manager (Please copy your AE). Use the loan number and last name of the borrower in the subject line. 2nd Option: Upload the conditions directly into the subject file within our system (Mortgage Machine). This is the most secure way of protecting your borrower information. Below are instructions for uploading the conditions.

-Log in...open your file (make sure it says Active Loan).-

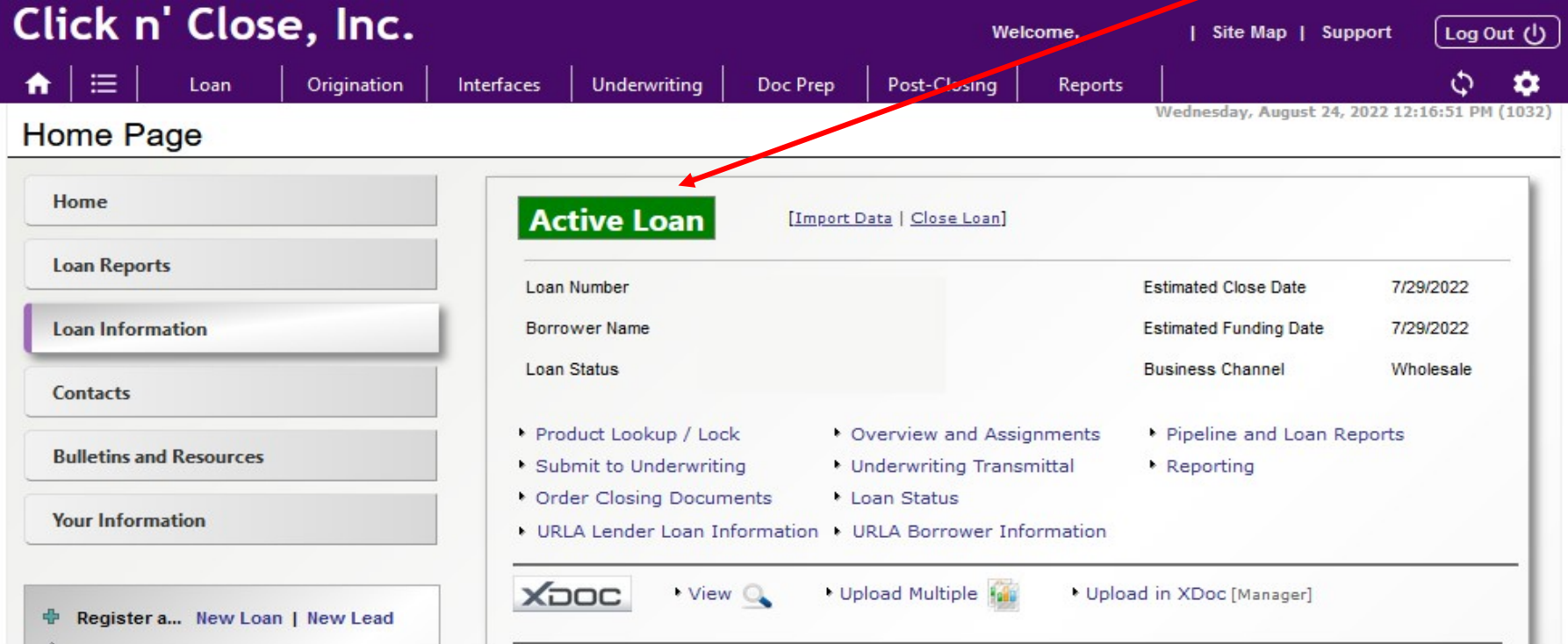

## Once in the file and are ready to upload: Look for…"Upload Multiple" or "Upload Documents"

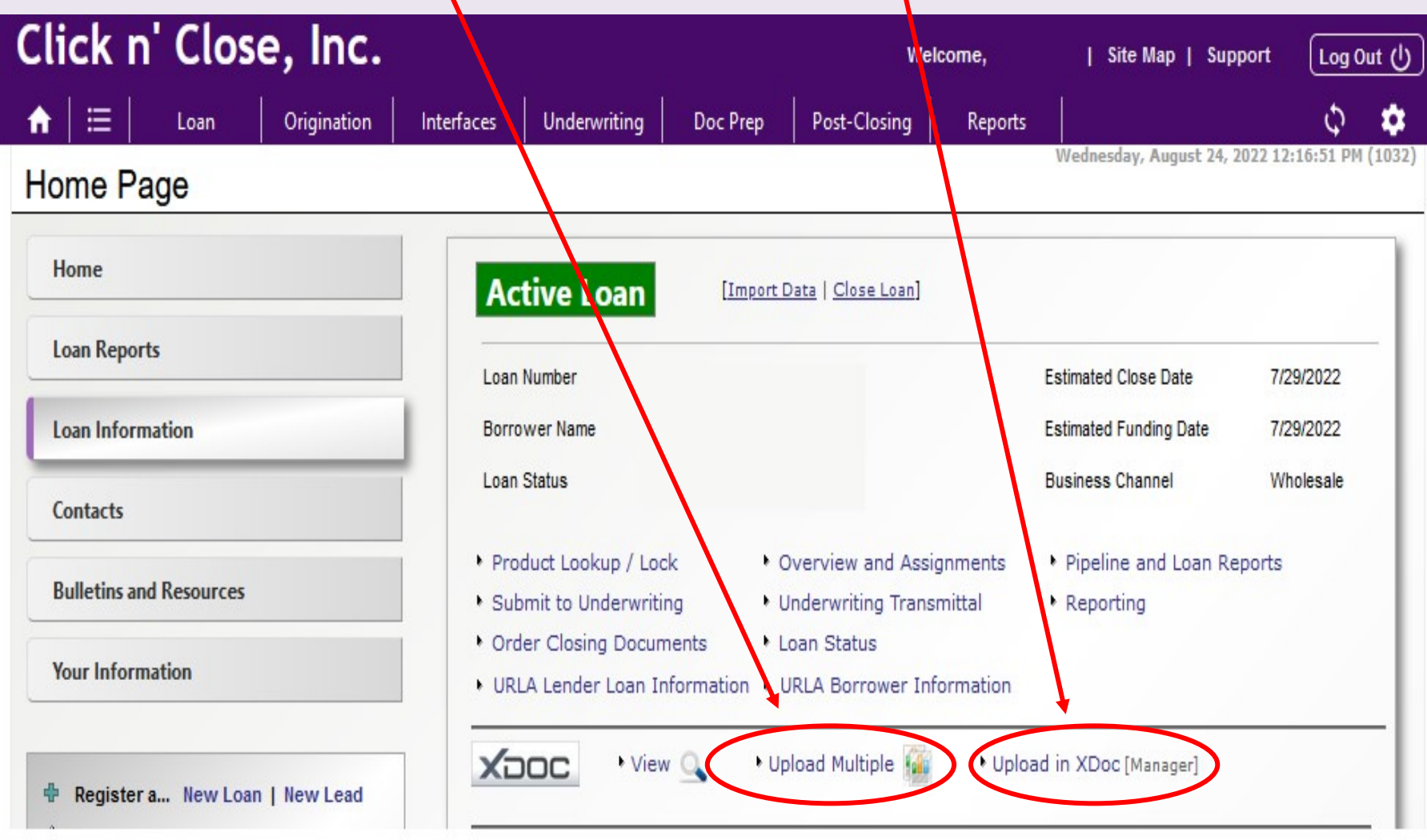

If you select the "Upload Multiple" link, you should see the following (you can drag and drop or choose the select file bar). You may even click if you want email notification on these items.

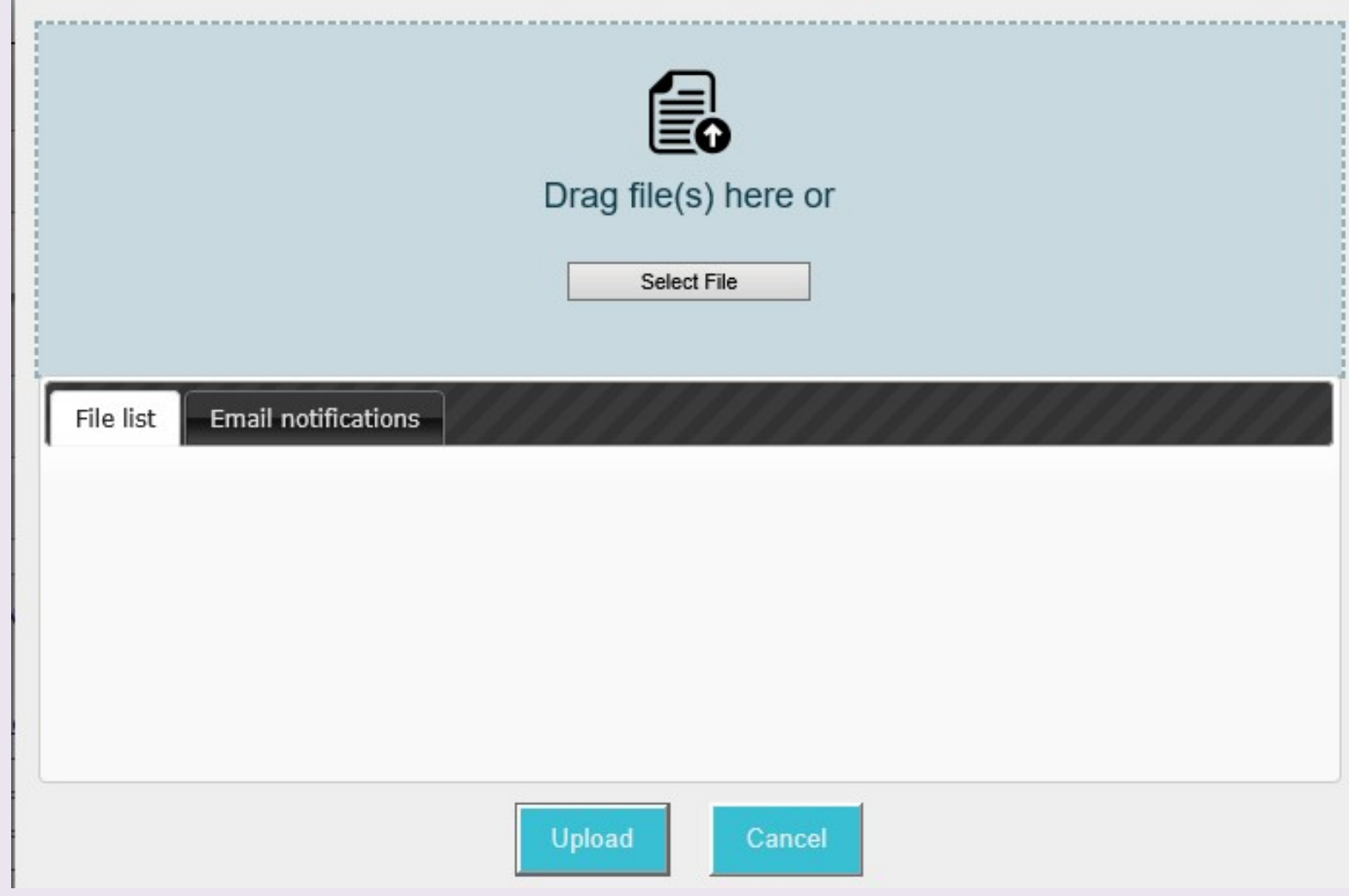

If you choose the "Upload Documents" link, you should see the following screen: DO NOT click on document type! Click Browse to get the documents needed for uploading/ submitting. Choose the upload in color box only for appraisals.

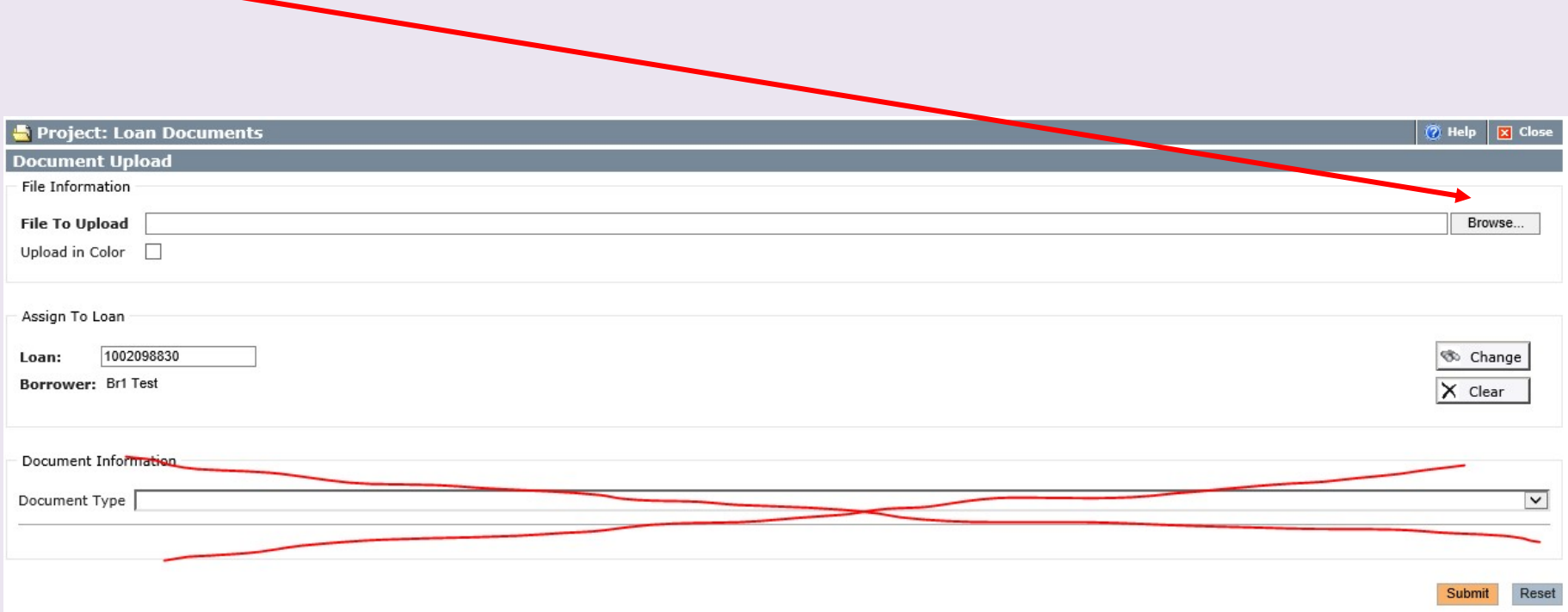

Once you finish and submit, you should see a message that your upload was successful.

Now that the documents have been uploaded, you'll need to let us know that conditions have been submitted. Click on the "Submit to Underwriting" link below.

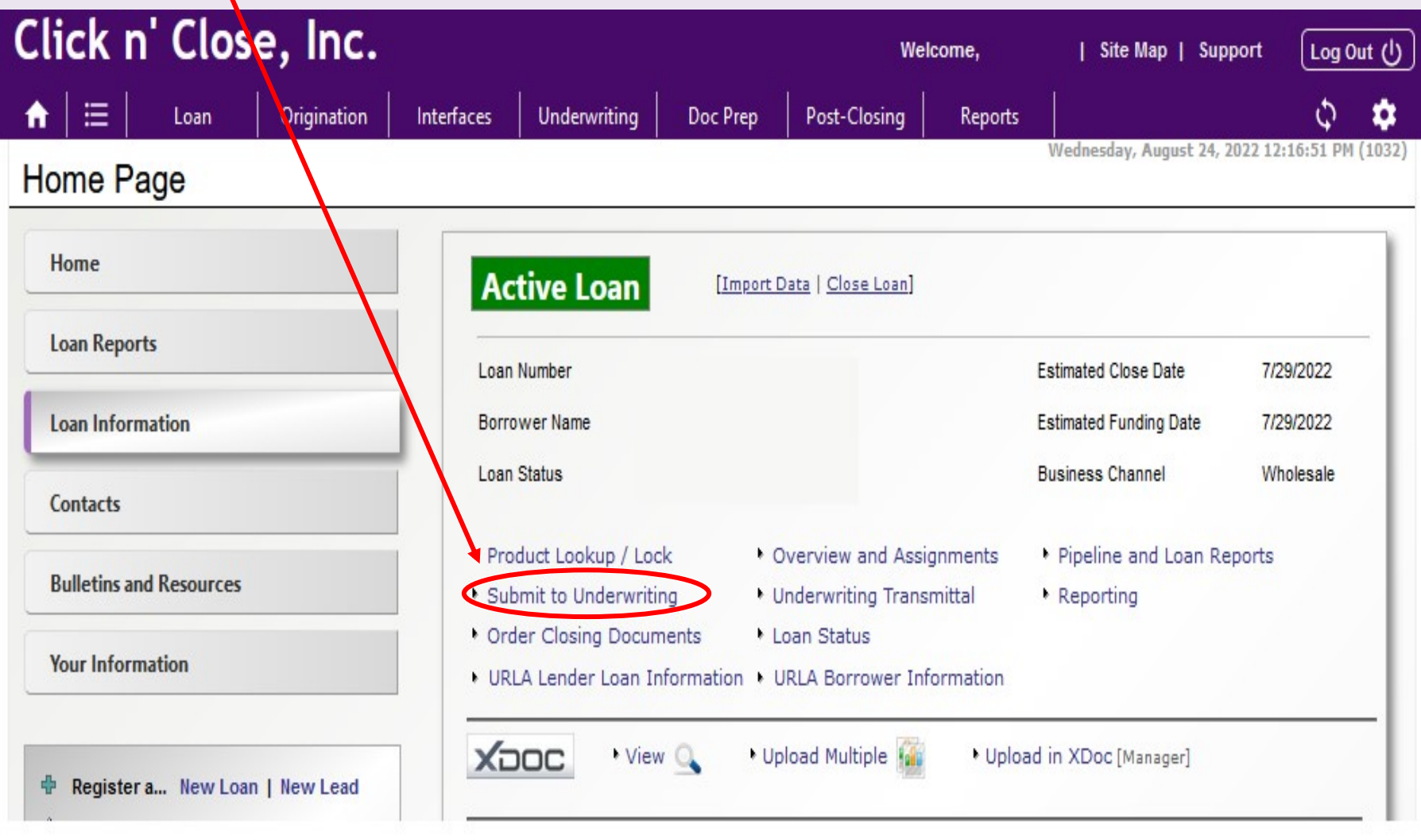

The Submission screen should resemble the following: You can type notes to the underwriter if you'd like. Once that is completed, click the "Submit to Underwriting" button on the bottom left.

![](_page_6_Picture_20.jpeg)

After clicking you should see a confirmation that it was done successfully.